### NJDEP's System for Administering Grants Electronically (NJDEP SAGE)

### https://njdepsage.intelligrants.com/

Jennifer Noblejas RFP Information Session January 24, 2022

## Welcome Page

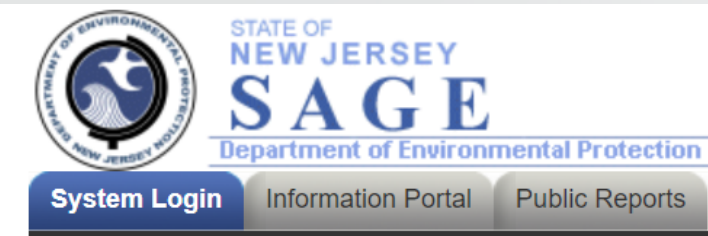

# Welcome to NJ Department of Environmental<br>Protection System for Administering Grants<br>Electronically (NJDEP SAGE).

This is the NJDEP's grant management system. This system requires authorization for access.

Registration Instructions: If you have not previously registered as an Authorized Official (AO) within NJDEP SAGE, your first step is to register. To do this, click here. After submitting a registration request, you will receive an e-mail confirmation of your acceptance into the system.

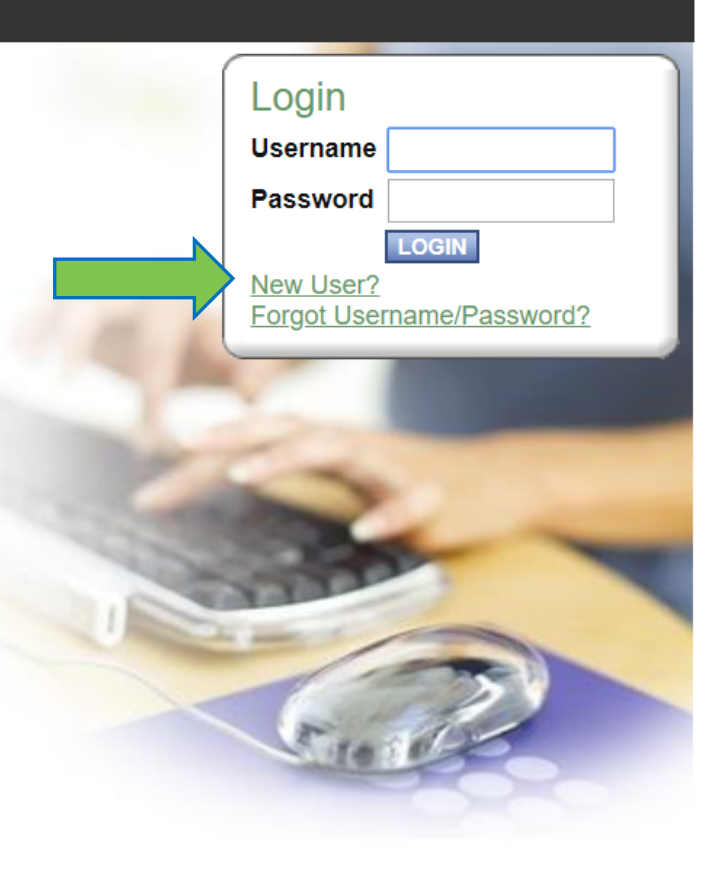

### Registration

R Œ

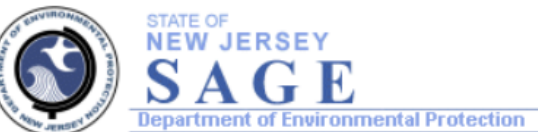

Information Portal System Login

#### **Back**

#### Registration

- Please complete all the required fields below and hit the SAVE button to submit the information.
- Required fields are marked with an \*.

#### **Contact Information**

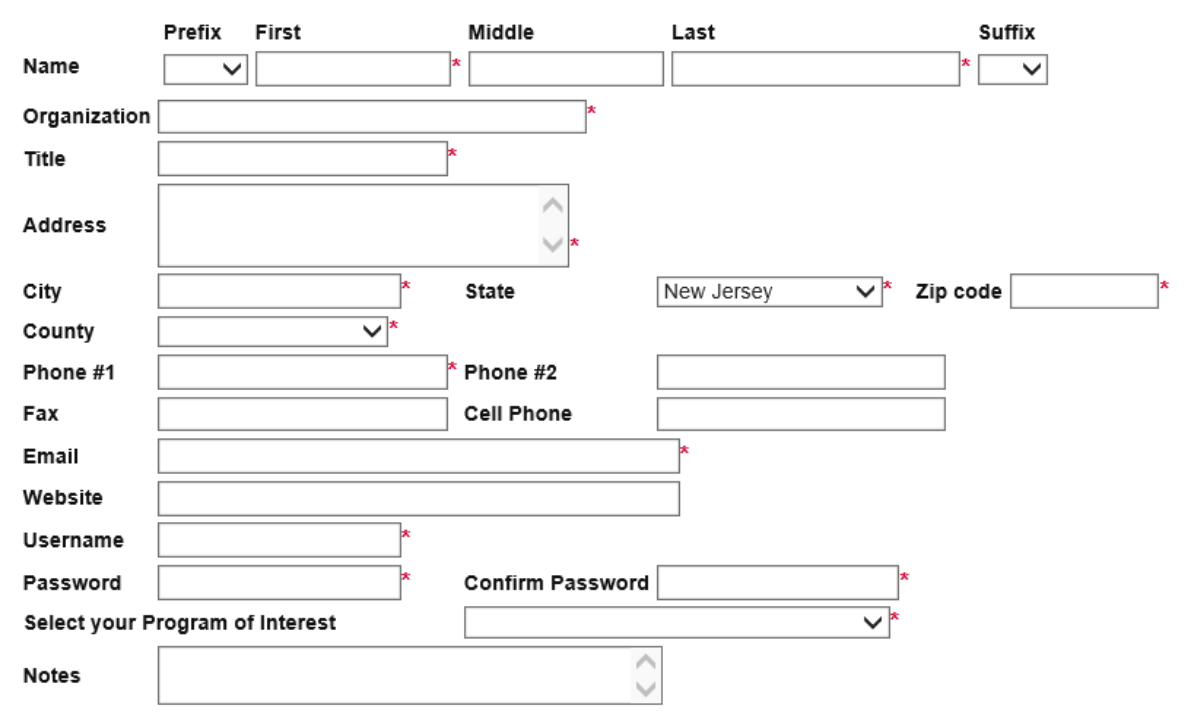

**SAVE** 

### My Home

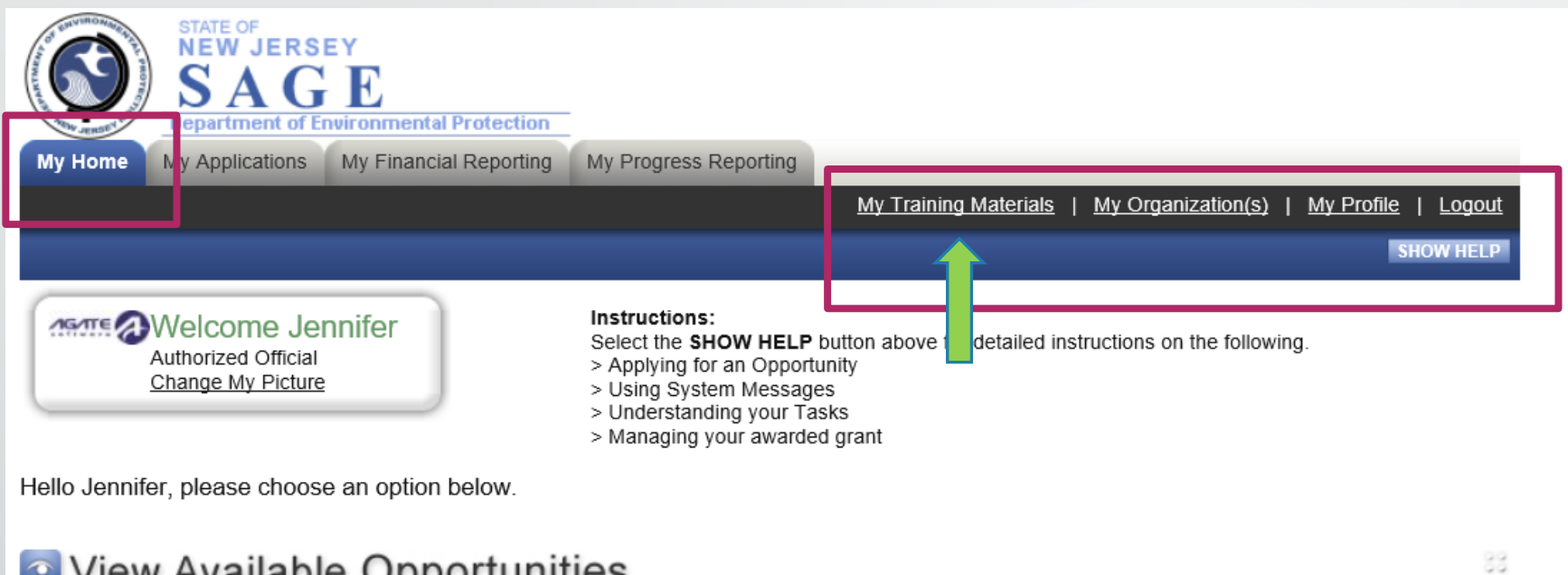

### O View Available Opportunities

You have 2 opportunities available. Select the View Opportunities button below to see what is available to your organization.

**VIEW OPPORTUNITIES** 

### ■ My Inbox

You have 1 new messages. Select the Open My Inbox button below to open your system message inbox.

**OPEN MY INBOX** 

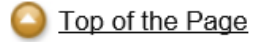

Powered by IntelliGrants ®

© Copyright 2000-2019 Agate Software, Inc.

88

## **My Training Materials**

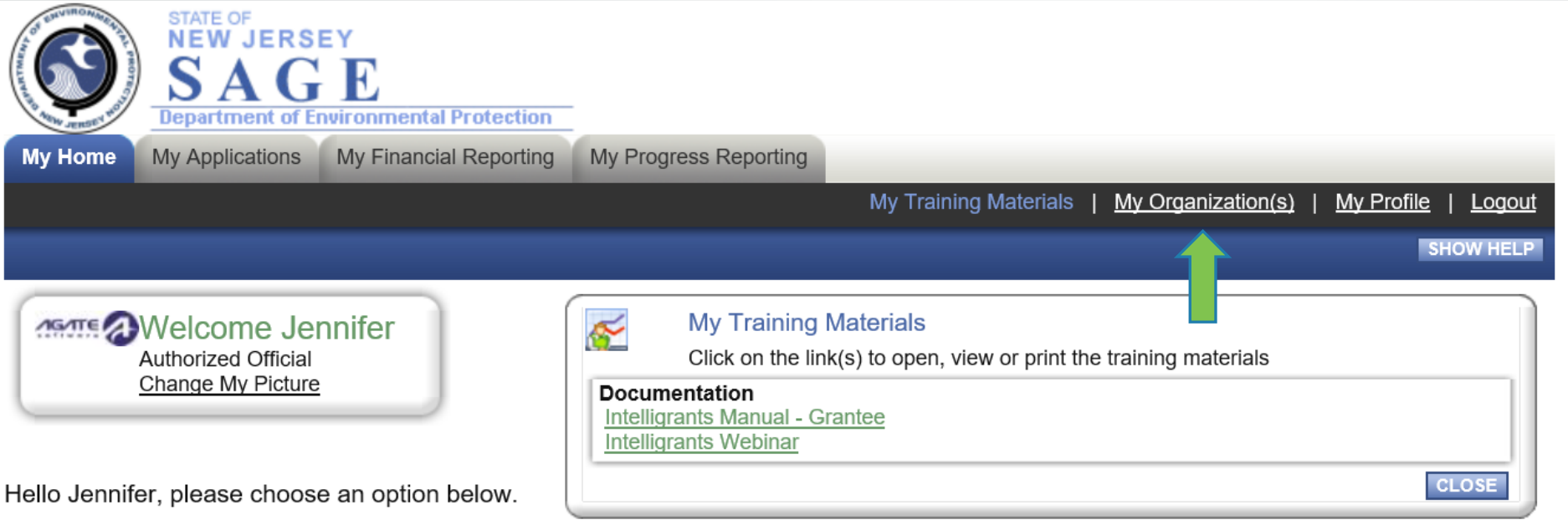

### • View Available Opportunities

You have 2 opportunities available. Select the View Opportunities button below to see what is available to your organization.

**VIEW OPPORTUNITIES** 

### $My$  Inbox

You have 1 new messages. Select the Open My Inbox button below to open your system message inbox.

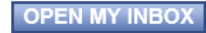

88

88

### My Organization(s) – Organization Information

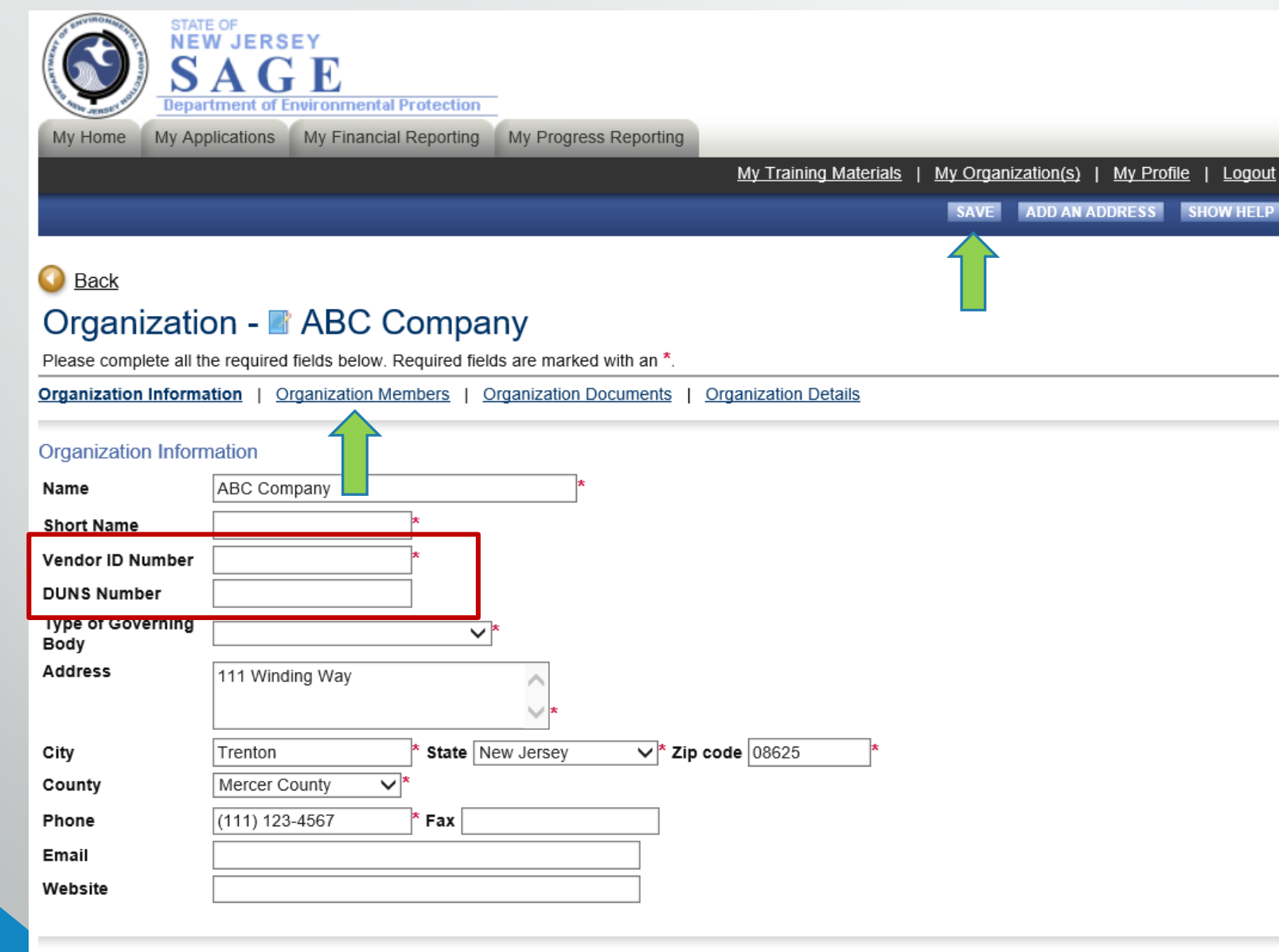

#### **Additional Organization Address**

Select the Add an Address button above to add another address.

### My Organization(s) – Organization Members

STATE OF<br>NEW JERSEY **Department of Environmental Protection** My Home My Applications | My Financial Reporting My Progress Reporting My Training Materials | My Organization(s) | My Profile | Logout **SAVE SHOW HELP** 

#### **Back**

#### Organization - **ABC Company**

Follow the instructions listed below to add/remove/modify organization members.

Organization Information | Organization Members | Organization Documents | Organization Details

#### **Organization Members**

Administrators with the authority to add members to your organization can follow these steps:

- To add a member to your organization, select the Add Members link below.
- . If a member has already added his/her information in the system, you can search for the member.
- If you need to add a member's information into the system, select New Member.
- . For more detailed instructions, select the **Show Help** button above.

#### Current Members | Add Members

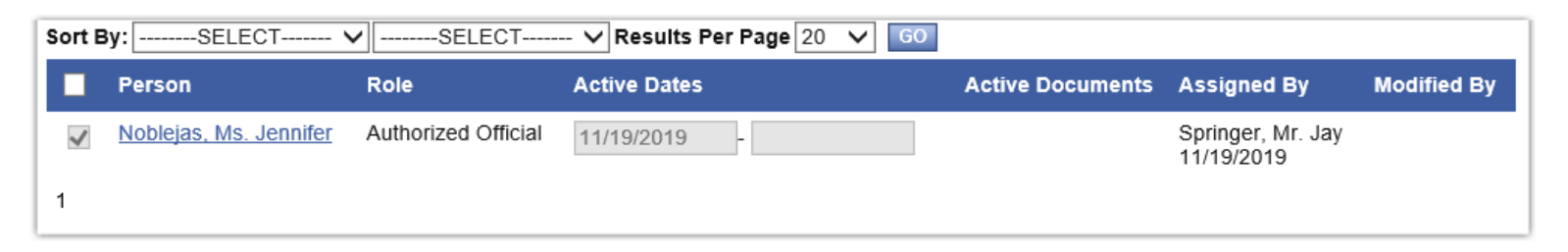

#### Top of the Page

Powered by IntelliGrants ®

### My Organization(s) - Organization Members

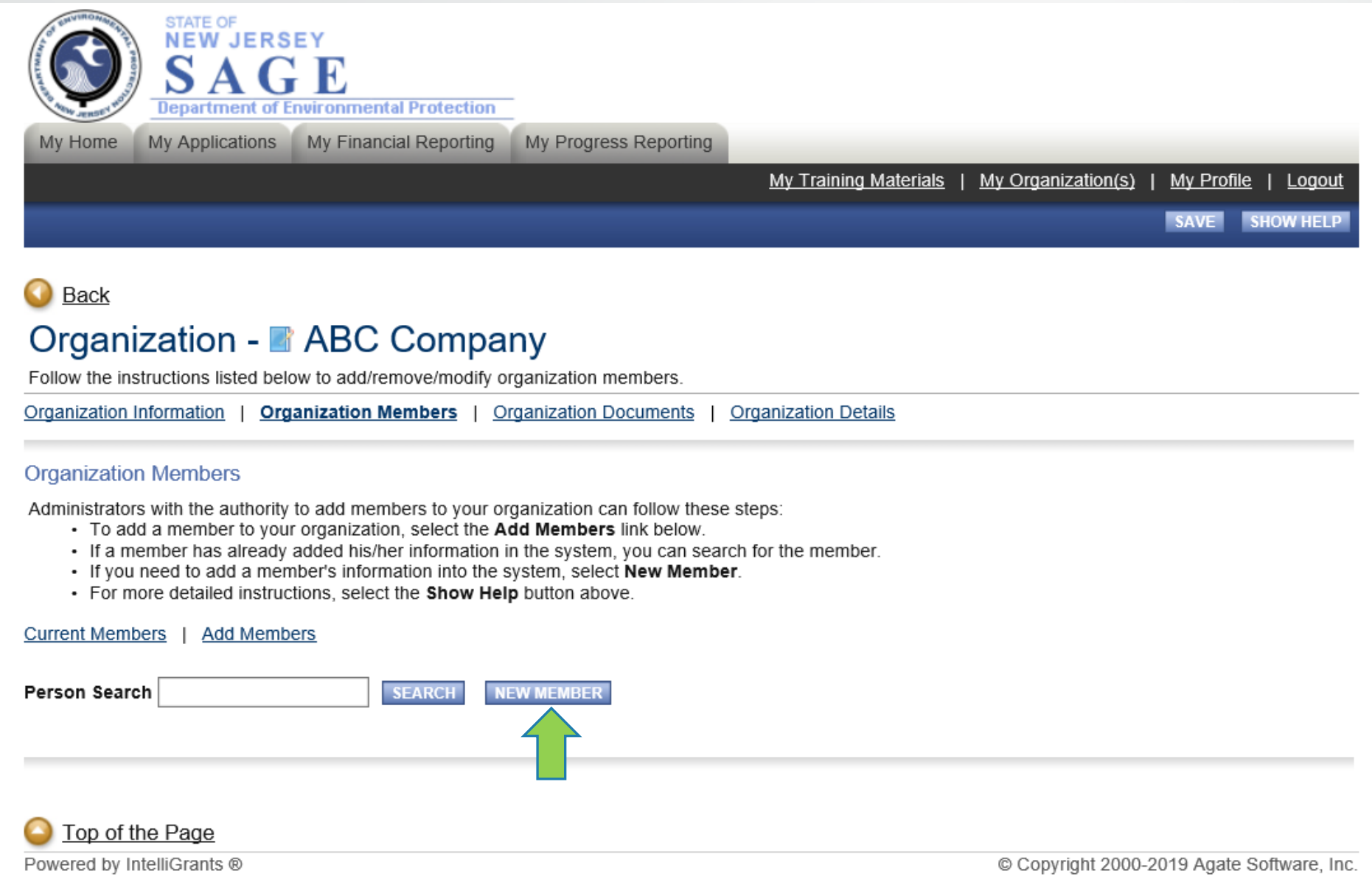

## My Organization(s) - Add/Edit Members

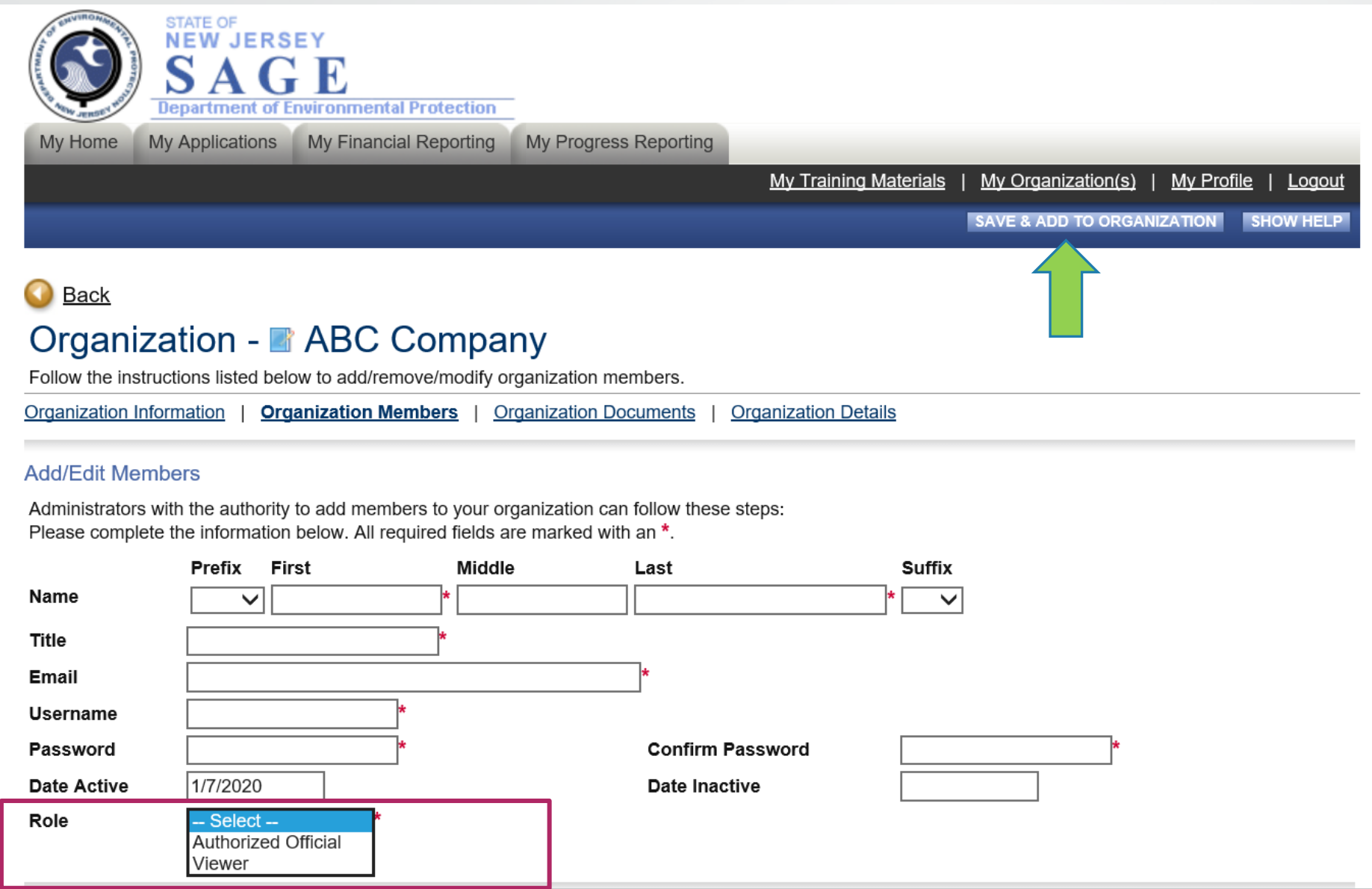

# My Organization(s) - Inactive Members

#### **Organization Members**

Administrators with the authority to add members to your organization can follow these steps:

- . To add a member to your organization, select the Add Members link below.
- If a member has already added his/her information in the system, you can search for the member.
- . If you need to add a member's information into the system, select New Member.
- . For more detailed instructions, select the Show Help button above.

#### **Current Members** | Add Members

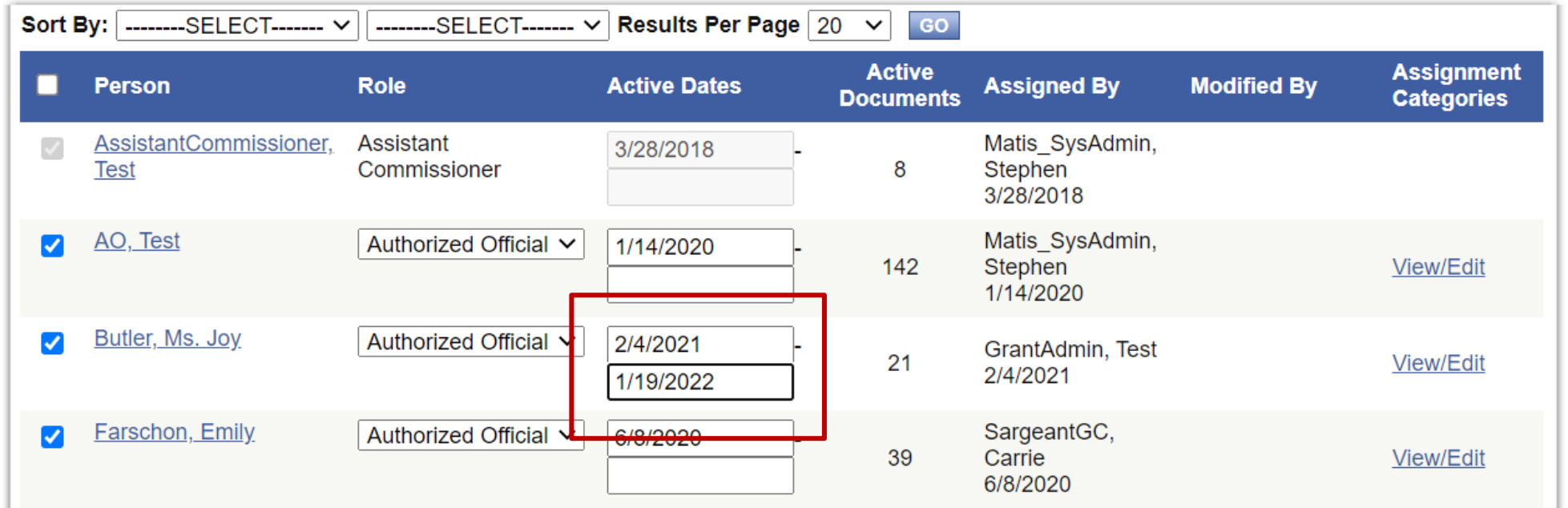

### My Organization(s) - Organization Documents

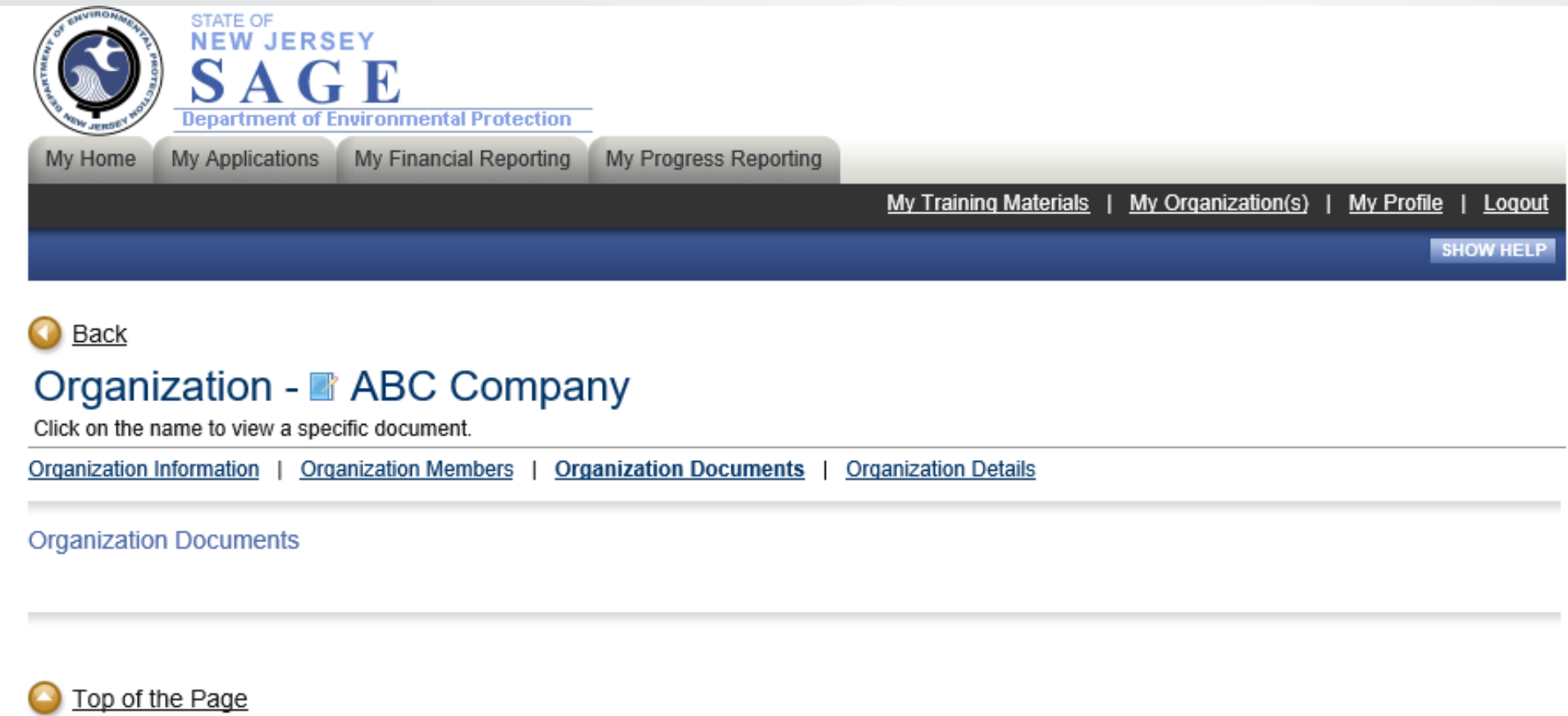

Powered by IntelliGrants ®

© Copyright 2000-2019 Agate Software, Inc.

## My Organization(s) - Organization Details

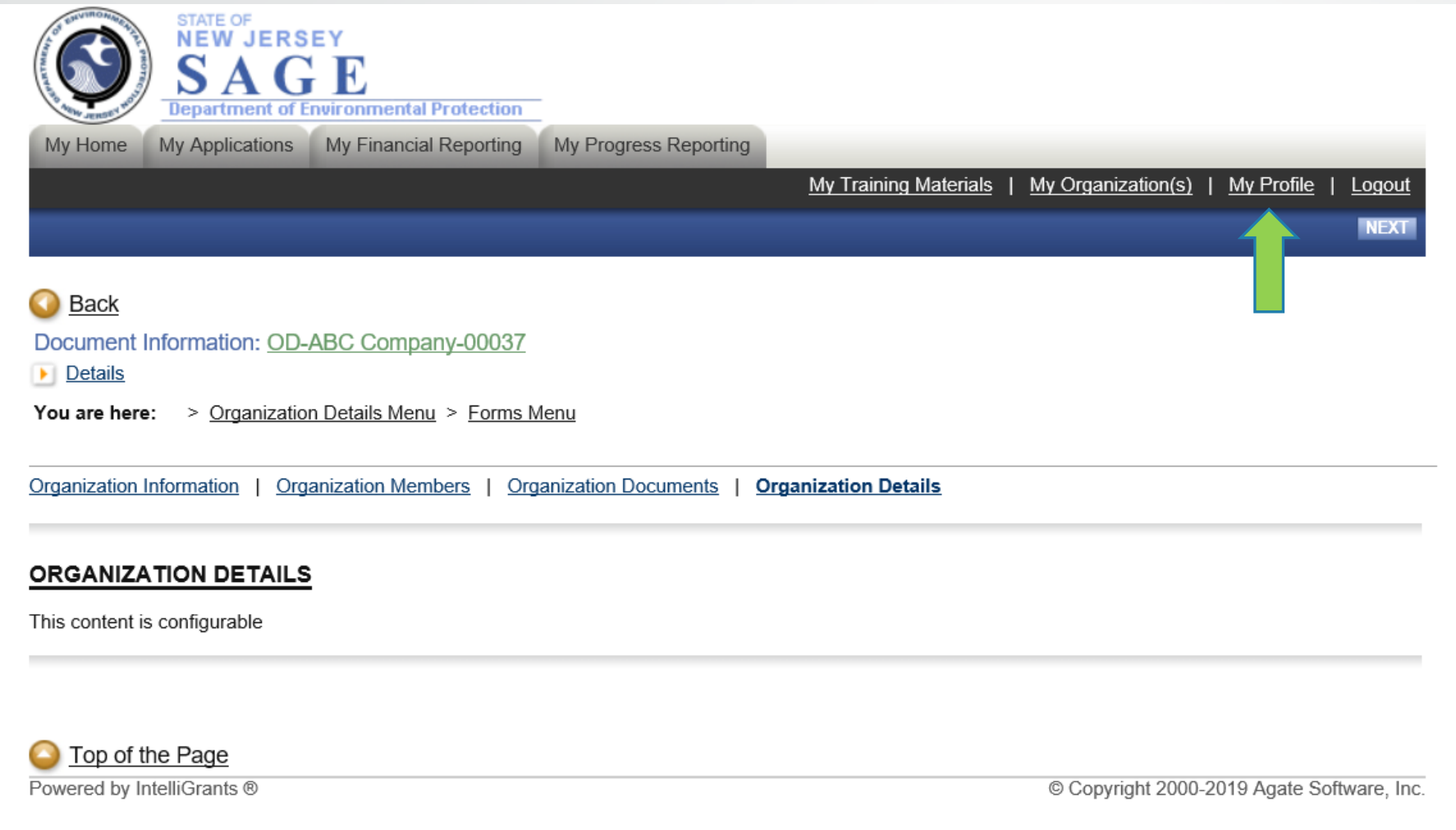

## My Profile

STATE OF<br>NEW JERSEY<br>SAGE **Department of Environmental Protection** My Home My Applications My Financial Reporting My Progress Reporting

My Training Materials | My Organization(s) | My Profile | Logout

SAVE SHOW HELP

#### Back

#### **My Profile**

Please complete all the required fields below. Required fields are marked with an \*.

#### **Contact Information**

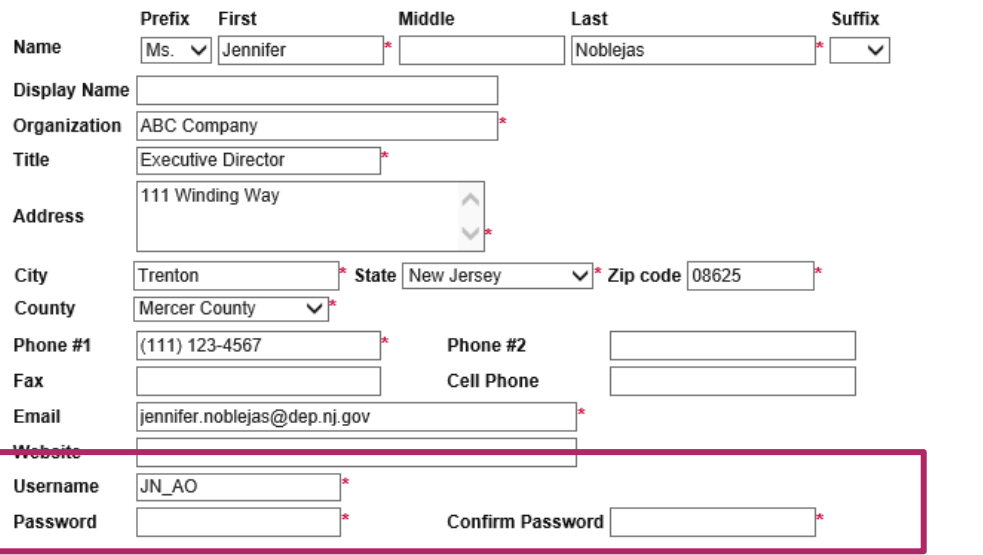

#### **Organization Information**

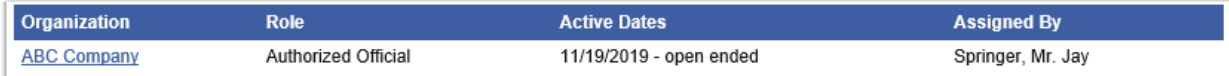

## My Home

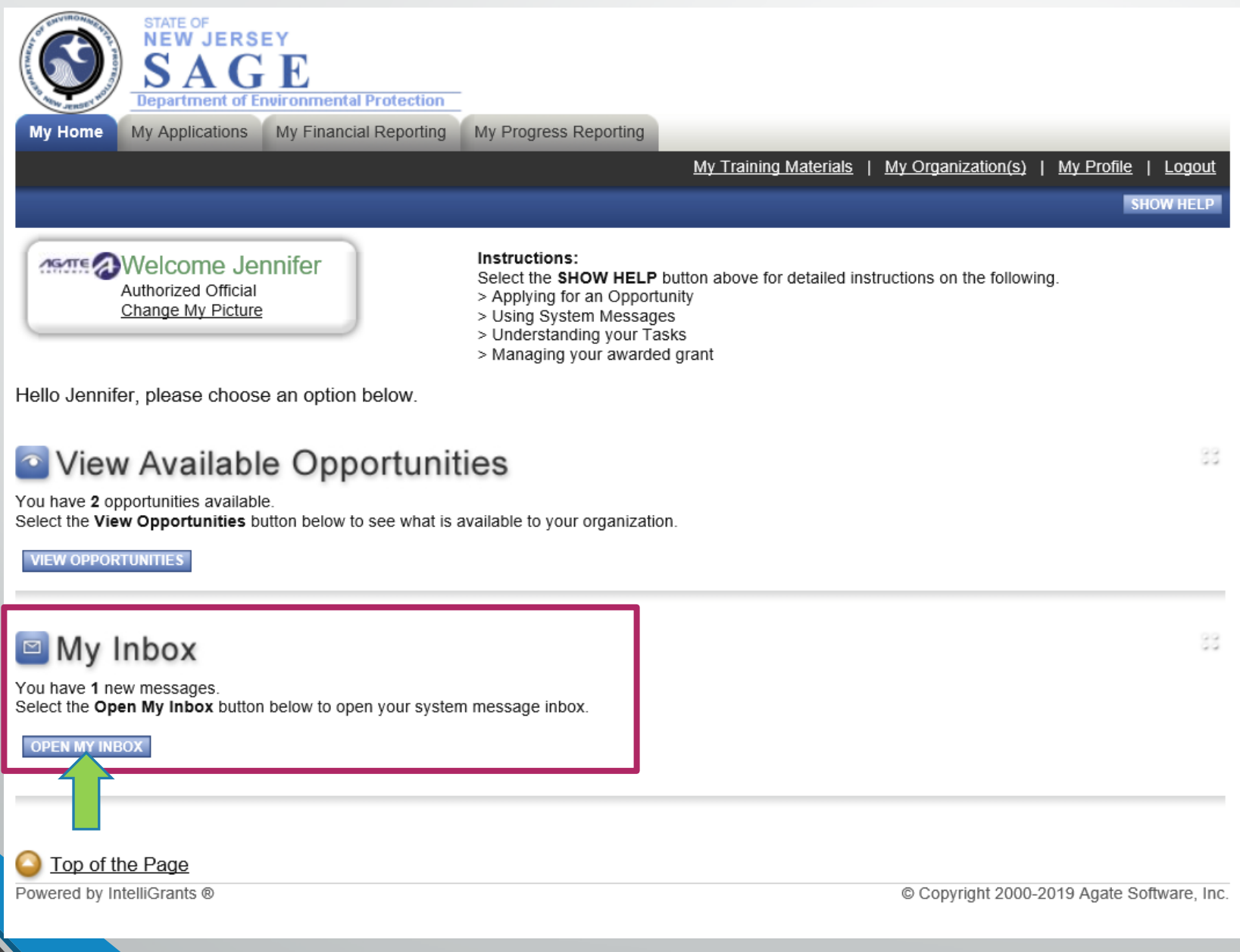

### My Home- My Inbox

**ASTE 2 Welcome Jennifer** Authorized Official Change My Picture

#### Instructions:

Select the SHOW HELP button above for detailed instructions on the following.

88

- > Applying for an Opportunity
- > Using System Messages
- > Understanding your Tasks
- > Managing your awarded grant

Hello Jennifer, please choose an option below.

### **• View Available Opportunities**

You have 2 opportunities available. Select the View Opportunities button below to see what is available to your organization.

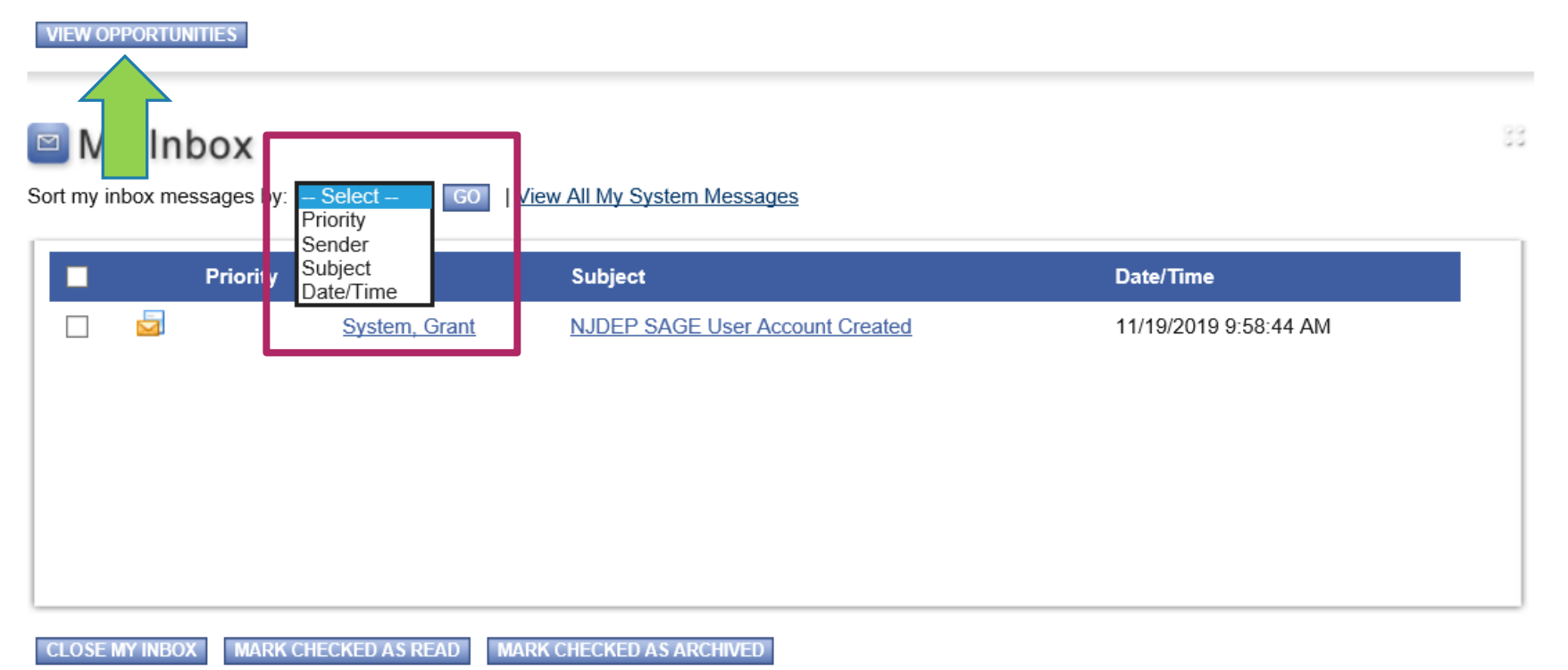

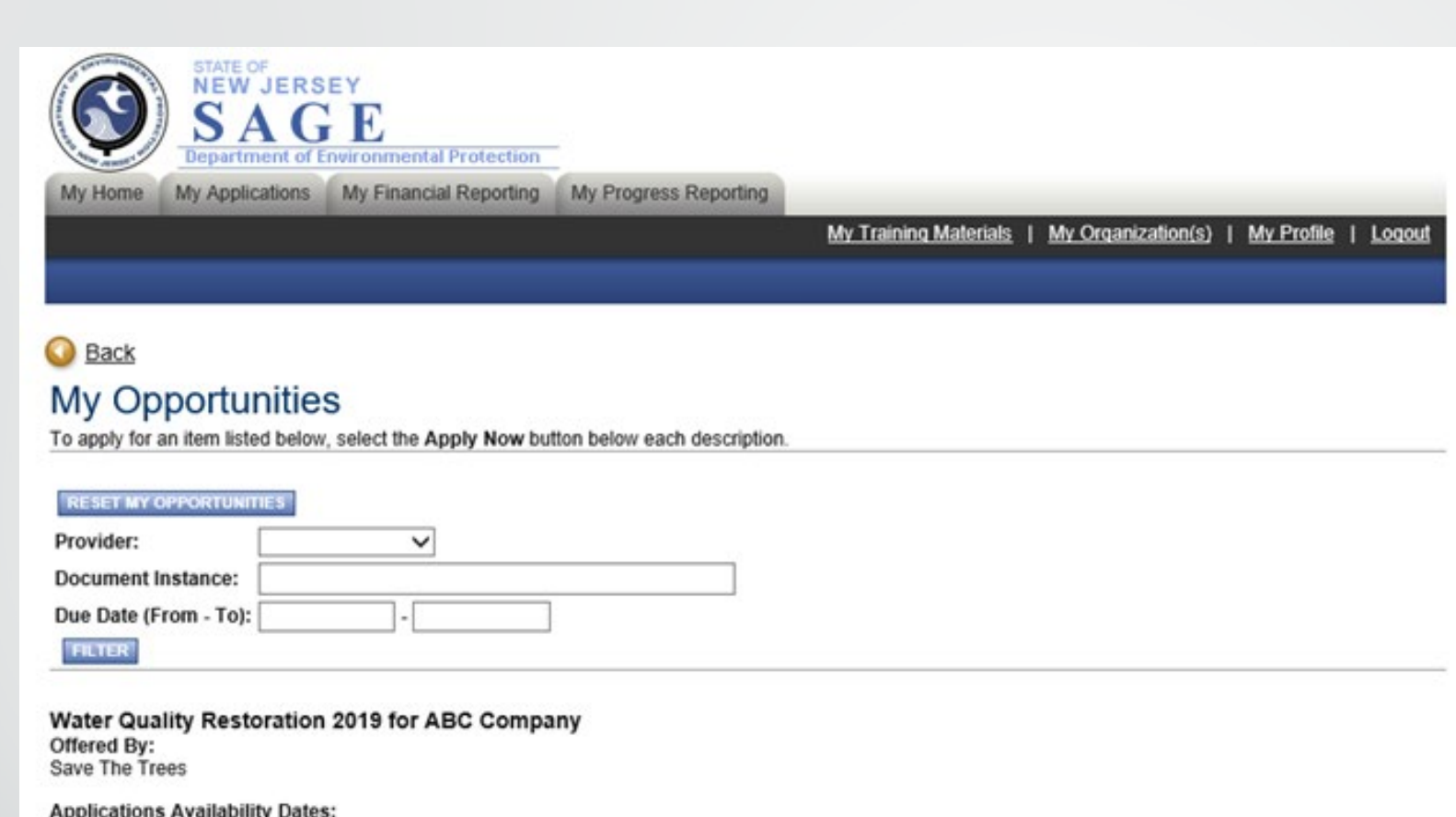

Applications Availability Dates:<br>03/01/2019-open ended

Applications Period:<br>03/01/2019-open ended

Applications Due Date:<br>not set

Description:

**NOT INTERESTED APPLY NOW** O Top of the Page Powered by IntelliGrants ® Copyright 2000-2019 Agate Software, Inc.

### Menu

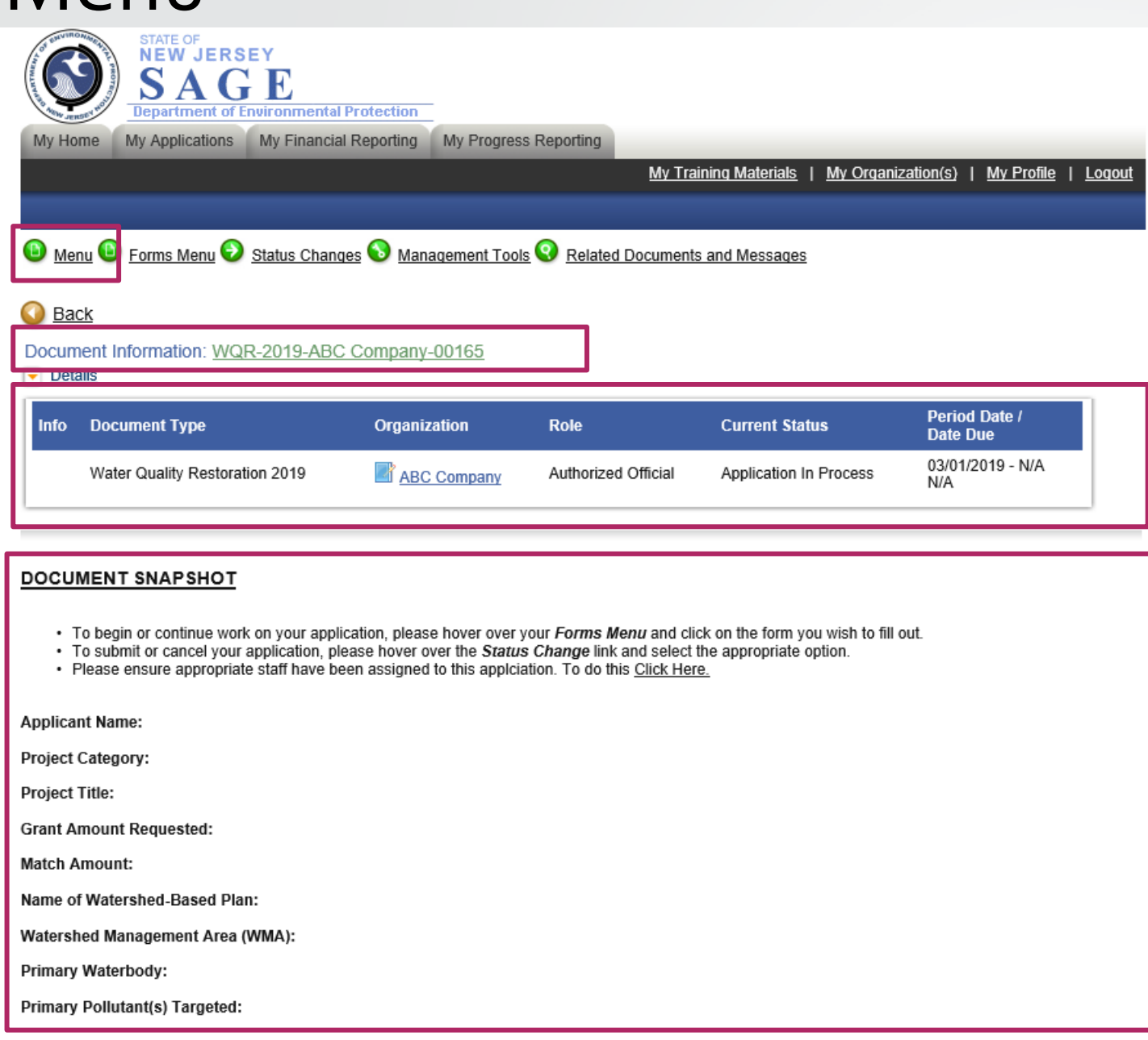

## Forms Menu – Initial Application Forms

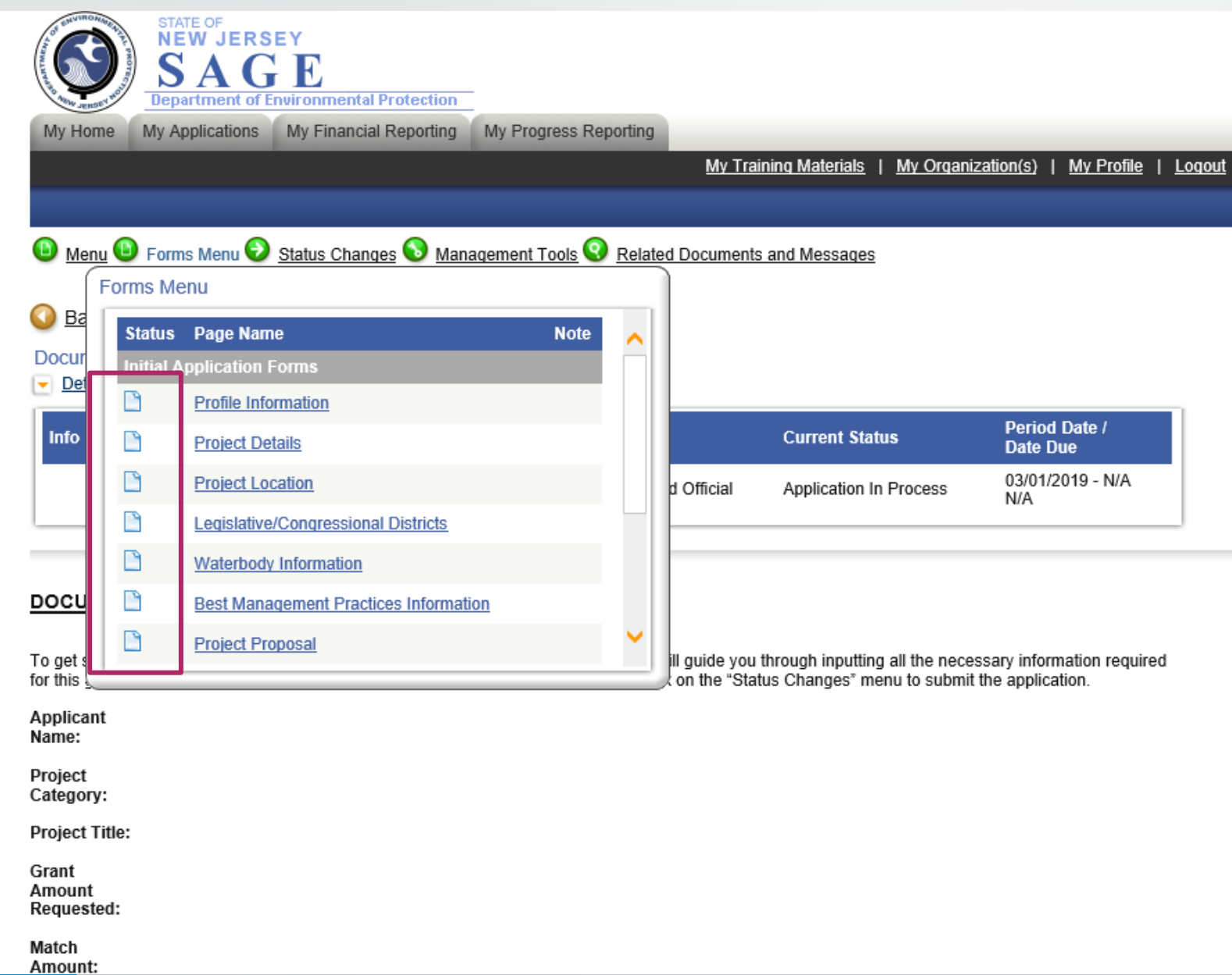

## Forms Menu - Page Edited without Errors

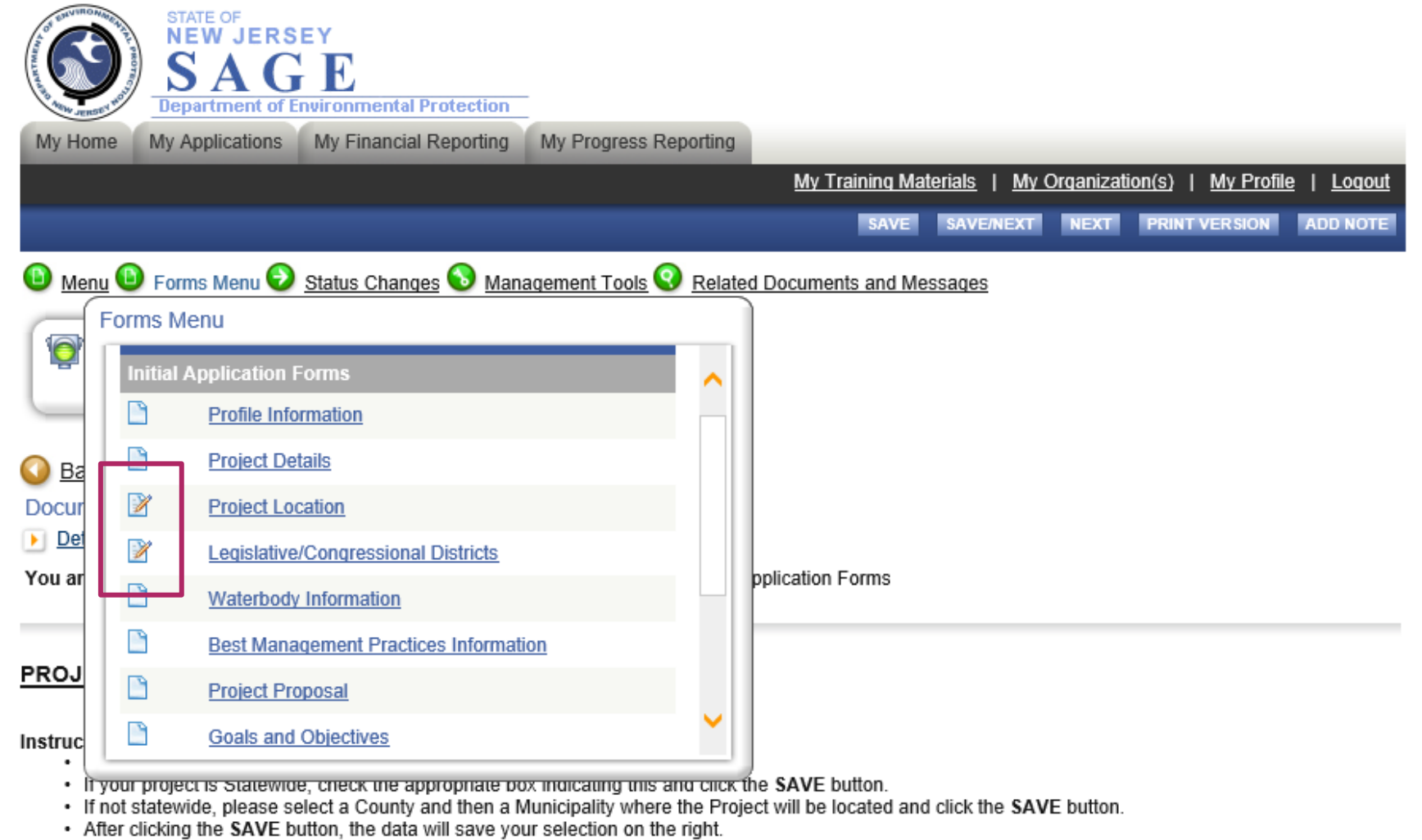

- Block/Lot and WMA will appear once you click the save button.
- If a project location needs to be changed, reselect the appropriate location and click the SAVE button.
- . To proceed to the next page you may click the NEXT button.

## Forms Menu - Page Error

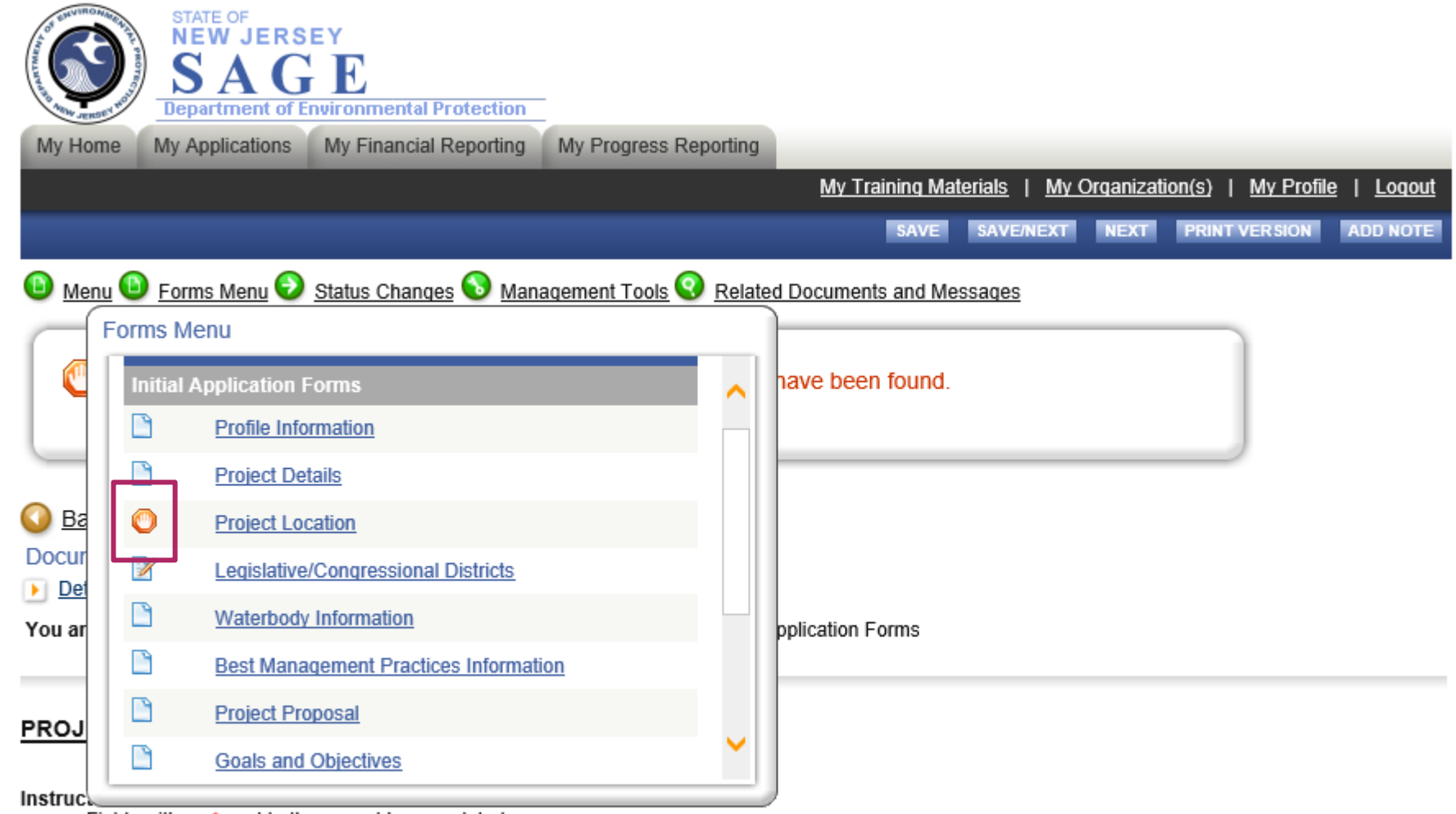

- Fields with an \* next to them must be completed.
- If your project is Statewide, check the appropriate box indicating this and click the SAVE button.
- . If not statewide, please select a County and then a Municipality where the Project will be located and click the SAVE button.
- After clicking the SAVE button, the data will save your selection on the right.
- Block/Lot and WMA will appear once you click the save button.
- If a project location needs to be changed, reselect the appropriate location and click the SAVE button.
- To proceed to the next page you may click the NEXT button.

## Forms Menu - Plus Symbol

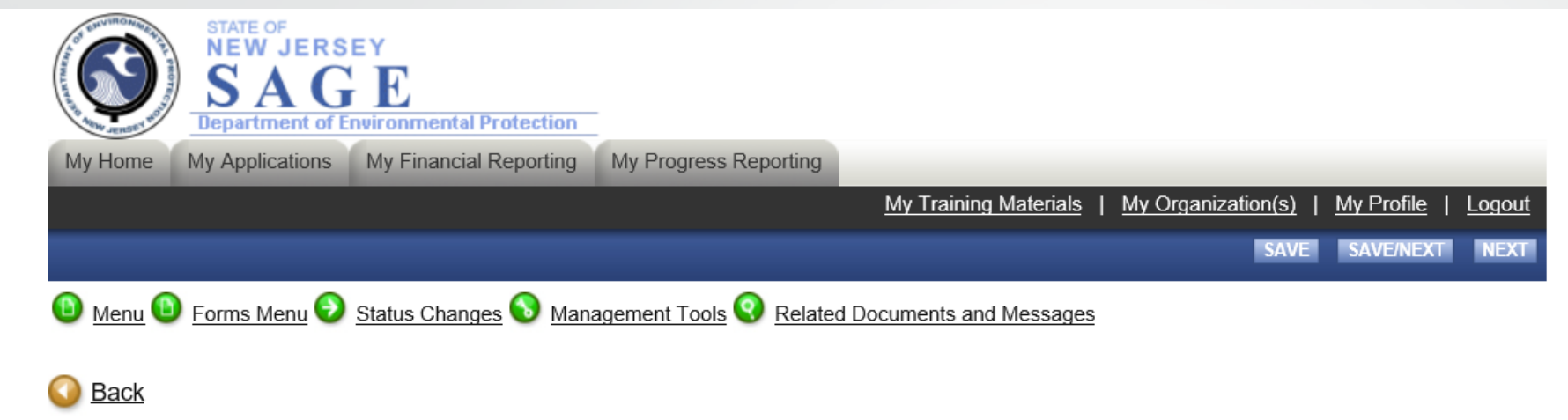

Document Information: WQR-2019-ABC Company-00165

Details

You are here:  $>$  Water Quality Restoration 2019 Menu  $>$  Forms Menu

#### **PROJECT DETAILS**

Instructions:

- Fields with an \* next to them must be completed.
- After entering all information click the SAVE button.
- After clicking the SAVE button, the data will be calculated.
- To proceed to the next page you may click the NEXT button.
- For detailed instructions, please refer to the Request For Proposal (RFP) document.

#### Project (RFP) Category

Project Title\*

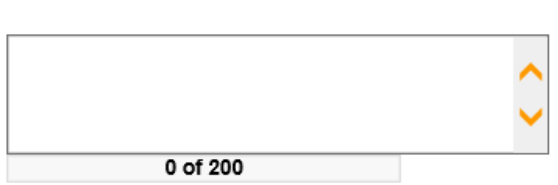

 $\checkmark$ 

### Forms Menu - Implementation Schedule

#### **IMPLEMENTATION SCHEDULE AND BUDGET**

#### Instructions:

- Fields with an \* next to them must be completed.
- After entering all information click the SAVE button.
- After clicking the SAVE button, the data will be calculated.
- To proceed to the next page you may click the NEXT button.
- For detailed instructions, please refer to the Request For Proposal (RFP) document.

#### Objective\*

#### (to add more rows, please fill out tasks completely and push the (+) sign or hit SAVE) (to delete a row, delete out the contents of each cell for the row you want to delete, and hit SAVE)

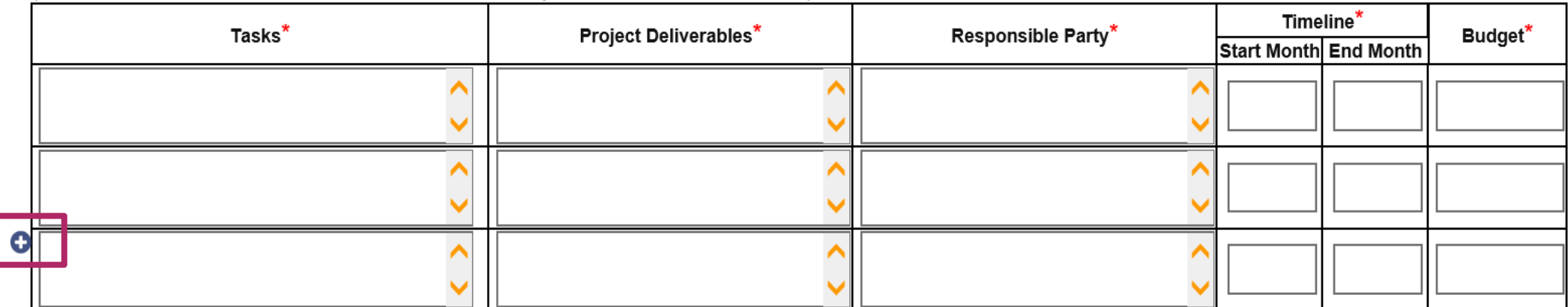

### **Forms Menu**

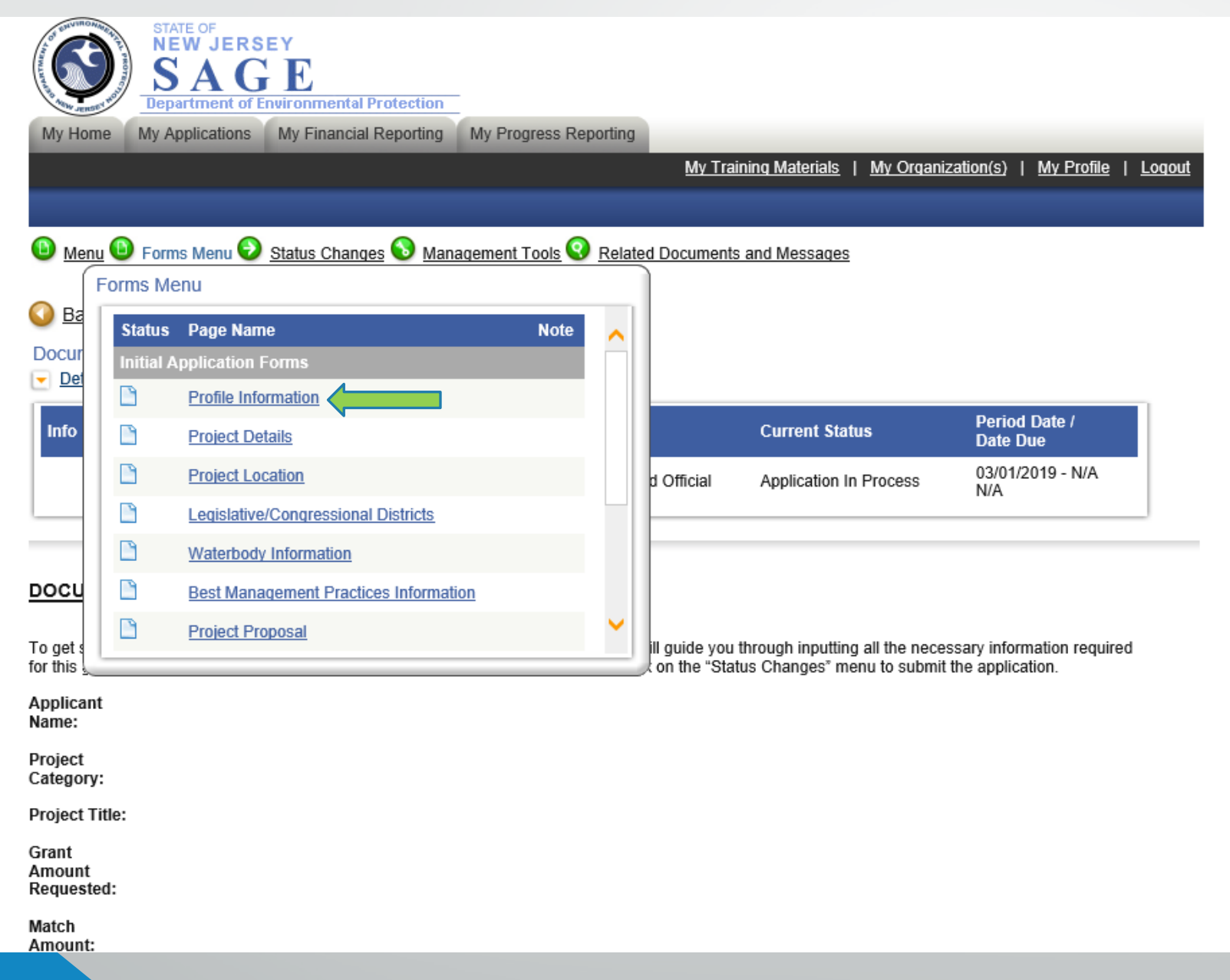

### Forms Menu- Profile Information

#### **PROFILE INFORMATION**

Instructions:

- Required Fields are marked with an \*.
- Please complete this page, then click the SAVE button.
- To proceed to the next page you may click the NEXT button.

#### **APPLICANT INFORMATION**

Organization Name \* ABC Company

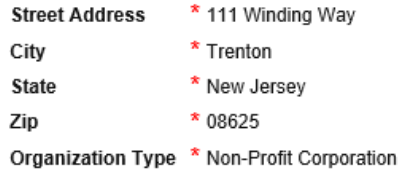

Vendor ID Number \*

#### **DUNS Number**

If you need to find or register for a DUNS number Click Here and then revisit the My Organization(s) Profile to enter the information. Type of Governing Body \*

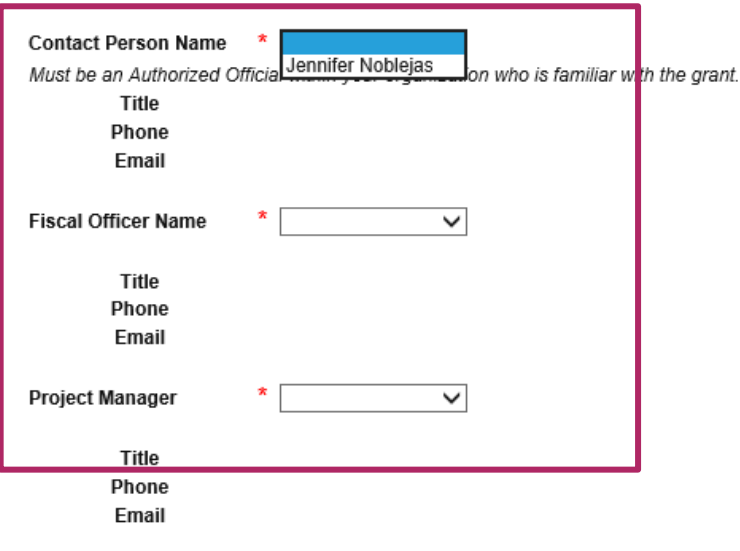

**DADTNED INFODMATION** 

# Management Tools -Add/Edit People

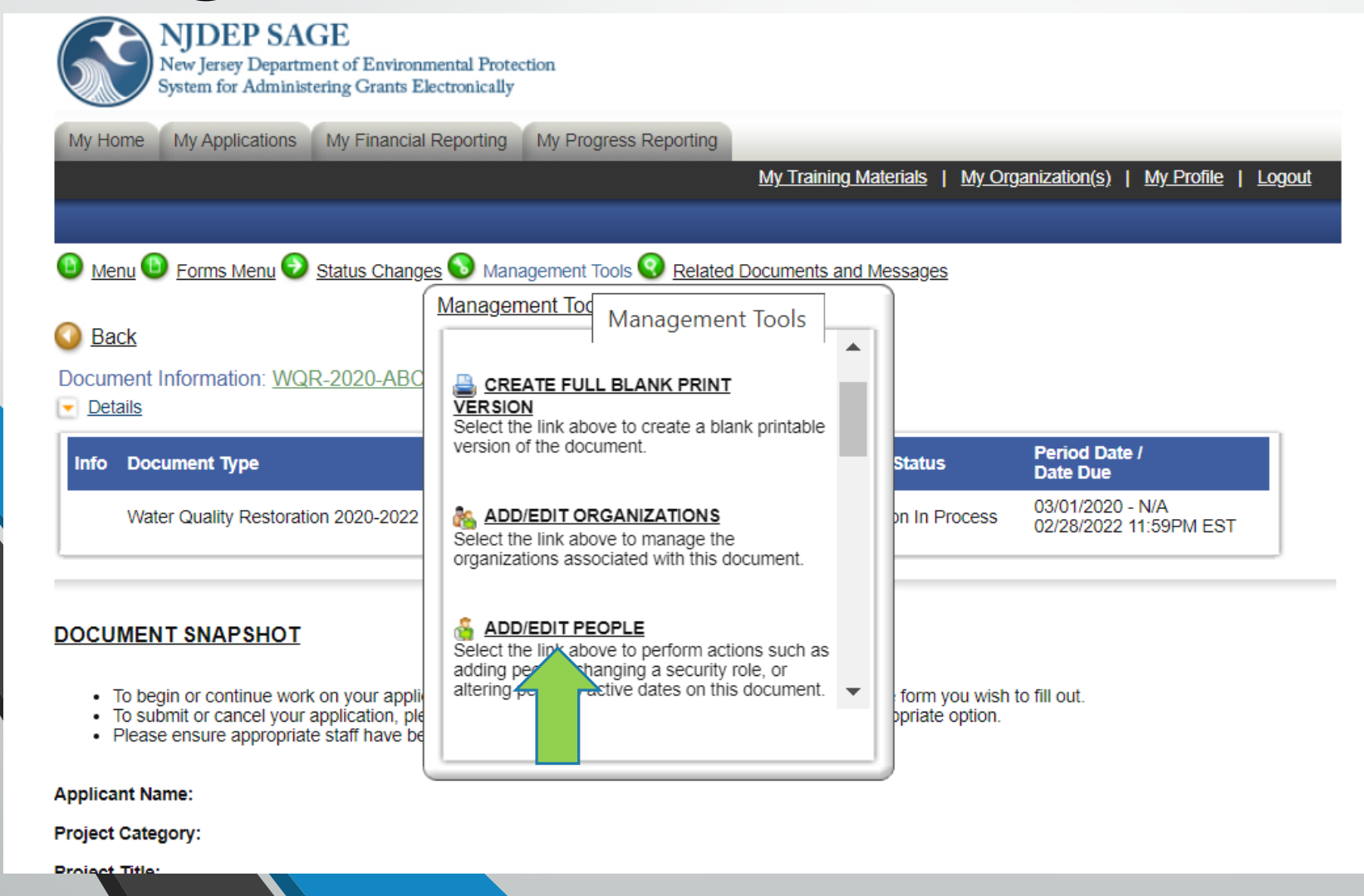

## Add/Edit People-Assign to Document

My Training Materials | My Organization(s) My Profile Logout

**SAVE** 

**SHOW HELP** 

**O** Menu **O** Forms Menu **O** Status Changes **O** Management Tools **O** Related Documents and Messages

#### **Back**

#### Water Quality Restoration 2019 Menu - People

The functionality on this page will allow you add, delete or edit people on this document. Use the keyword search function to locate a person you would like to add. Select the check box next to the name in the search results. Or, you can uncheck the box next to the person(s) name under the Current People Assigned area to remove people. After you perform your modifications, remember to select the SAVE button to save your changes.

#### Document Information: WQR-2019-ABC Company-00165

#### $\triangleright$  Details

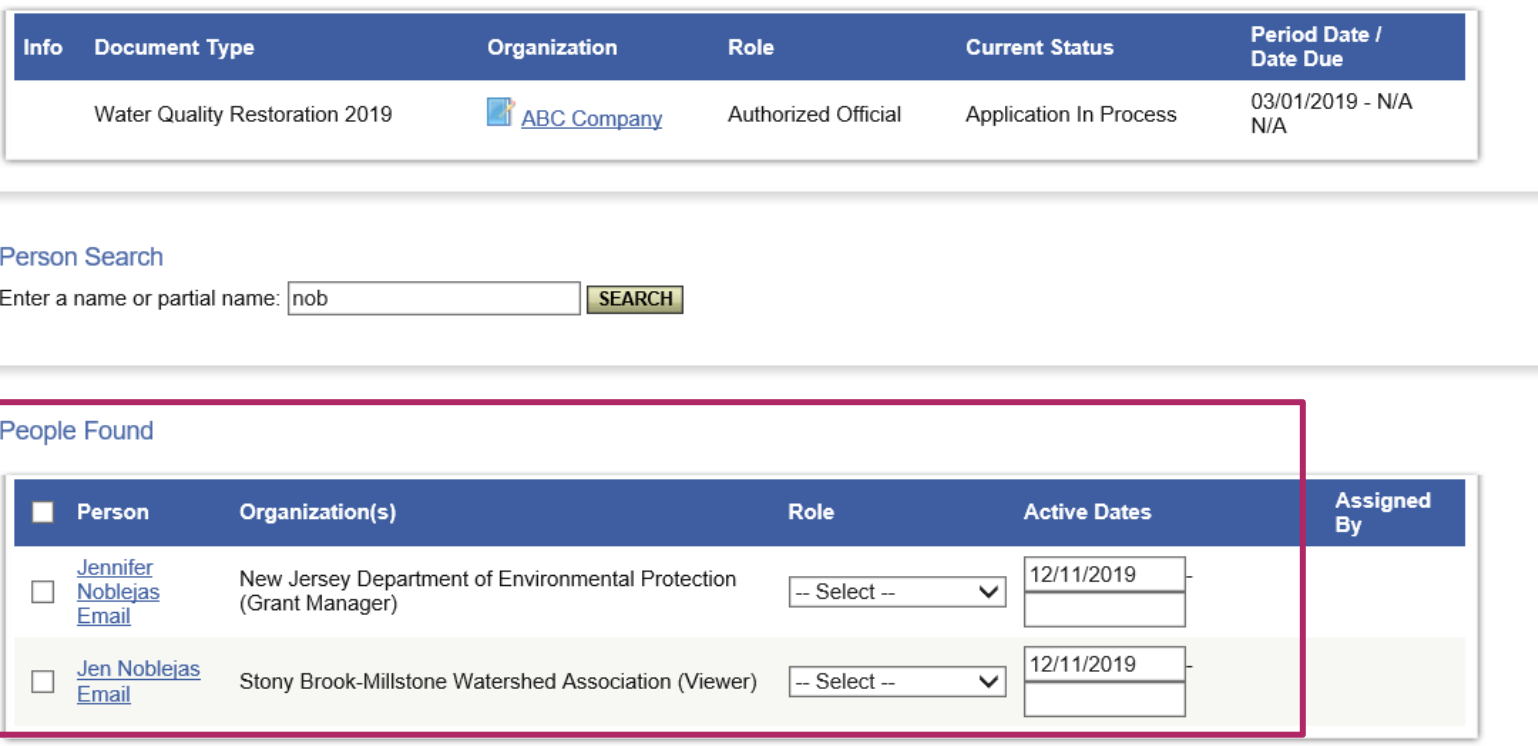

### Management Tools

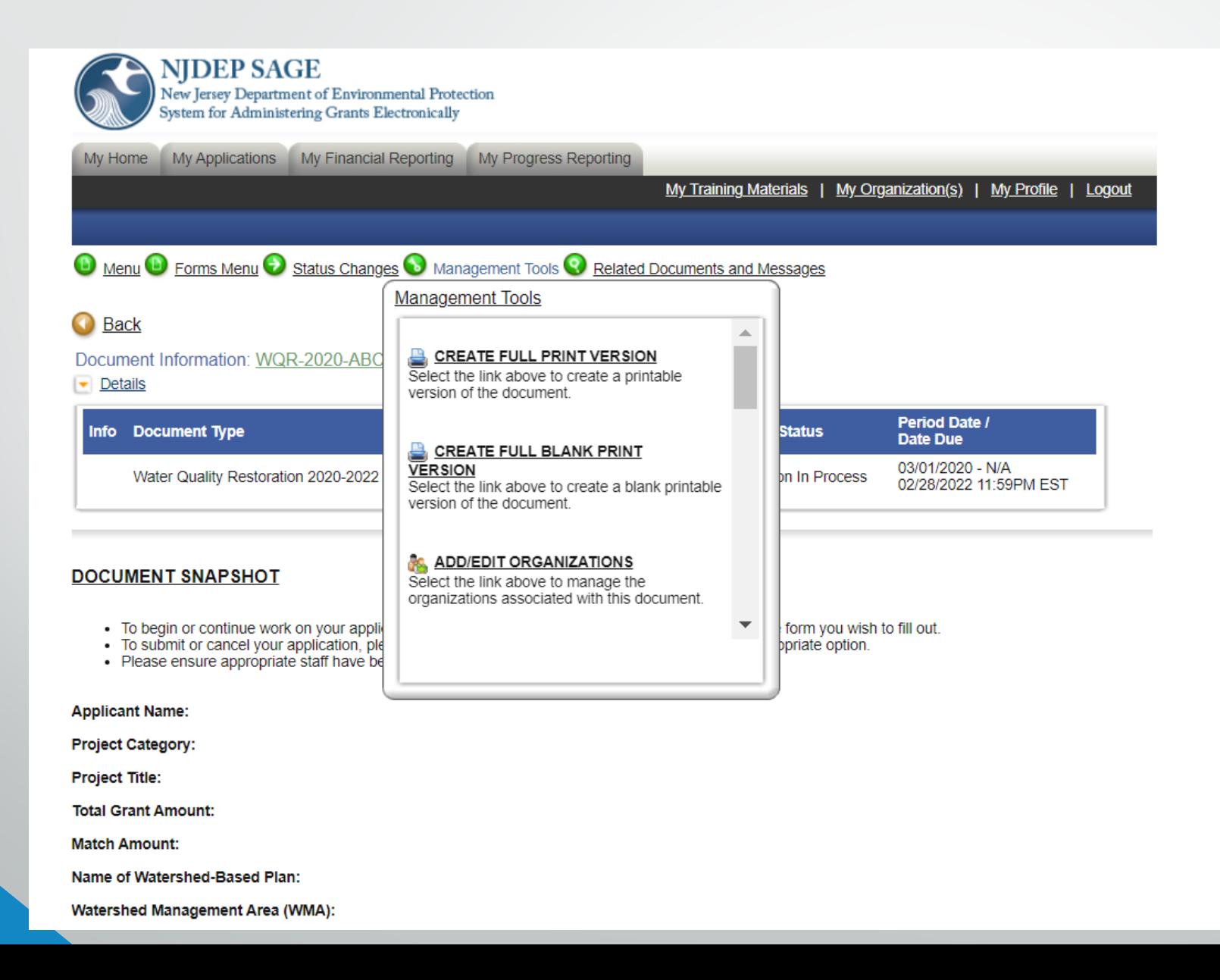

### Document Menu – Related Documents

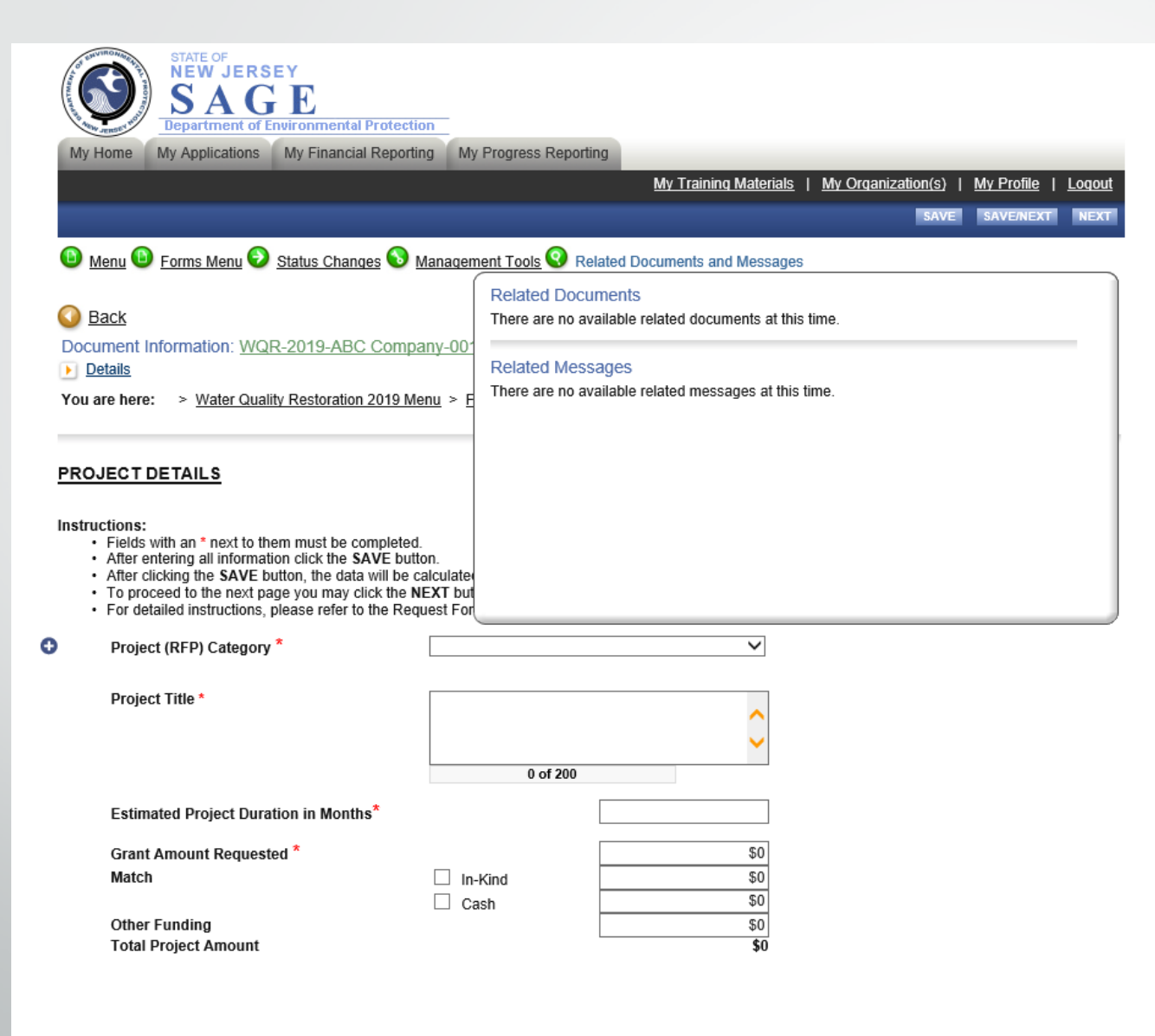

### Menu - Status Changes

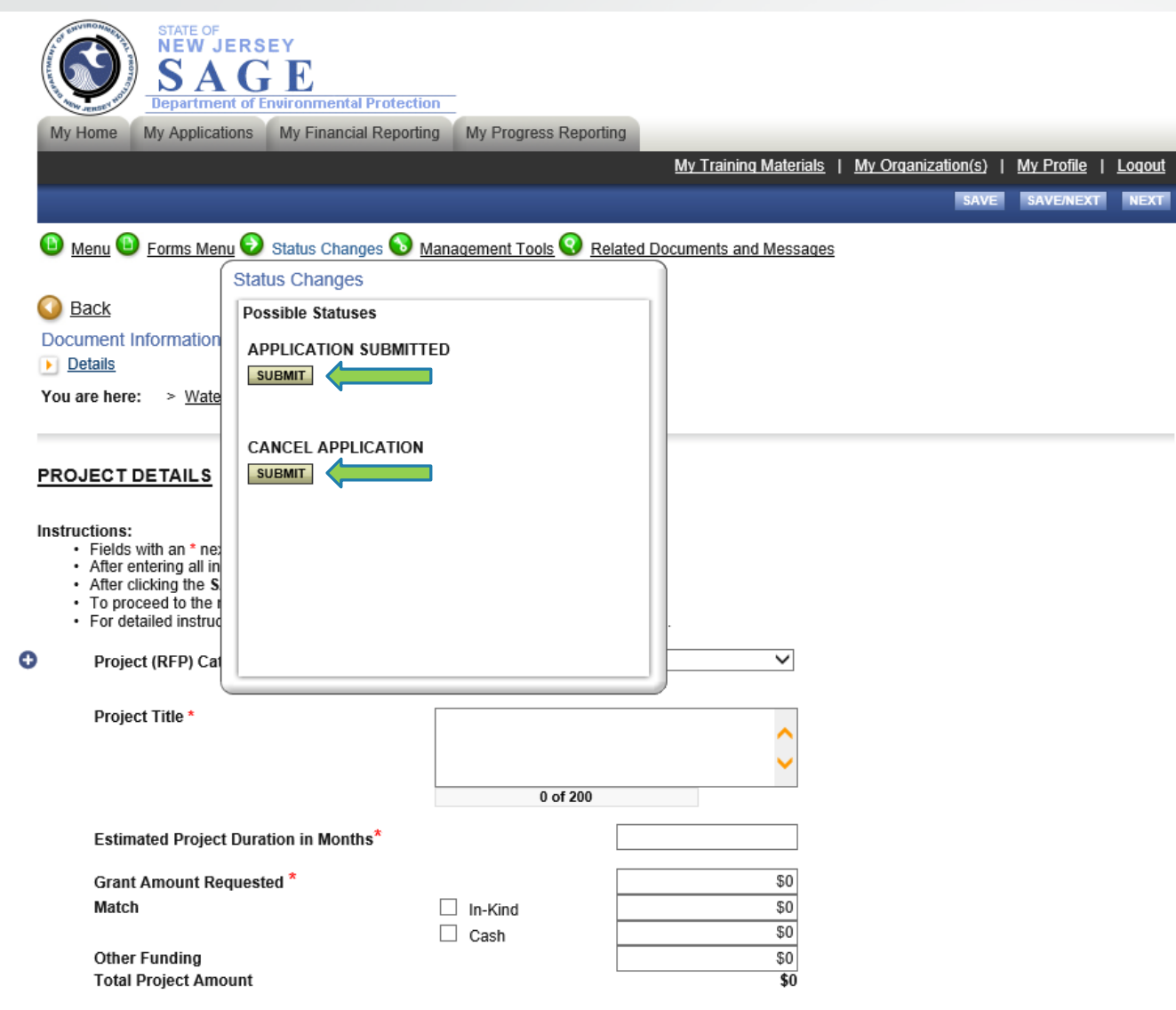

### My Home- My Tasks

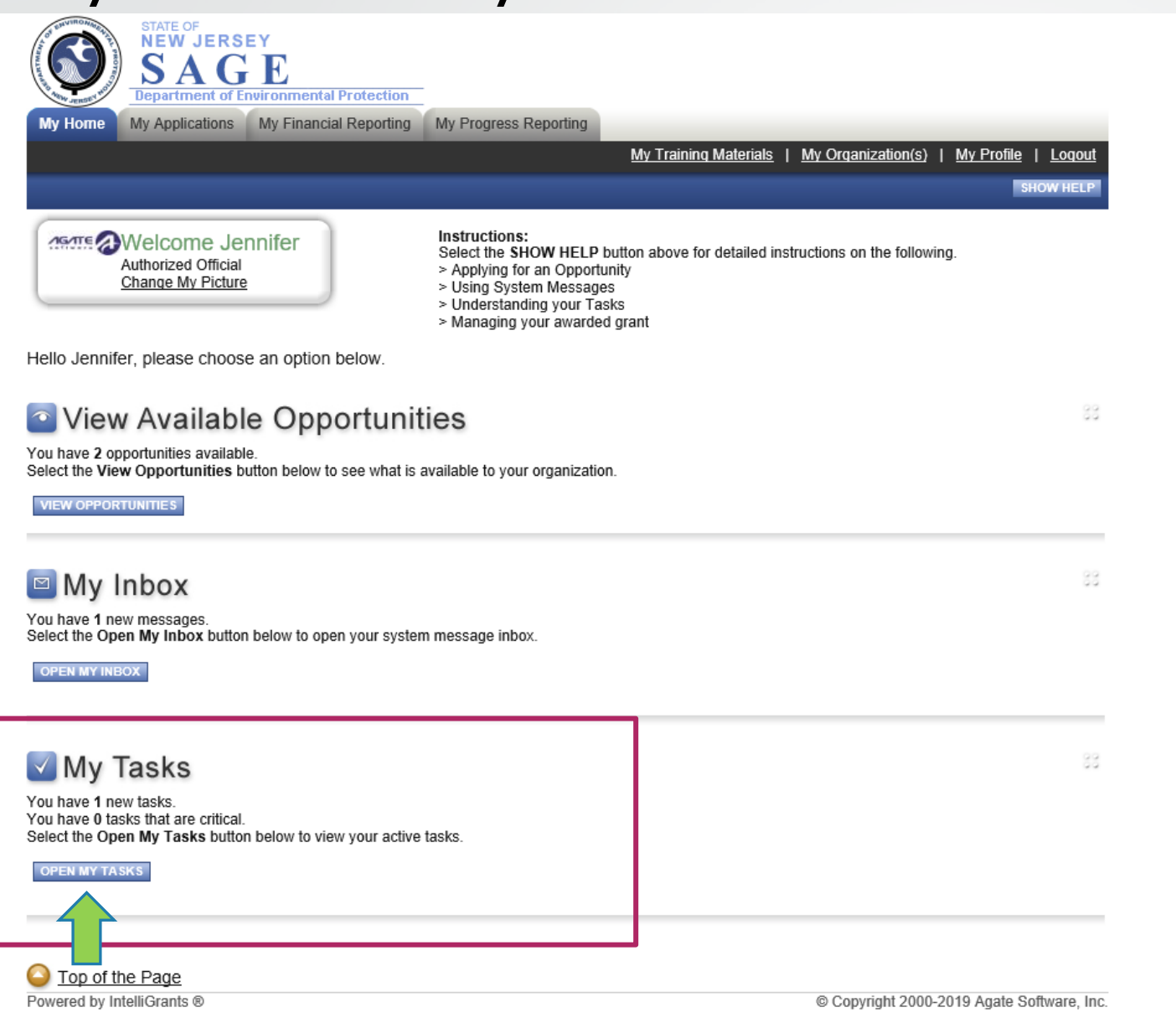

## My Tasks - Grant Document

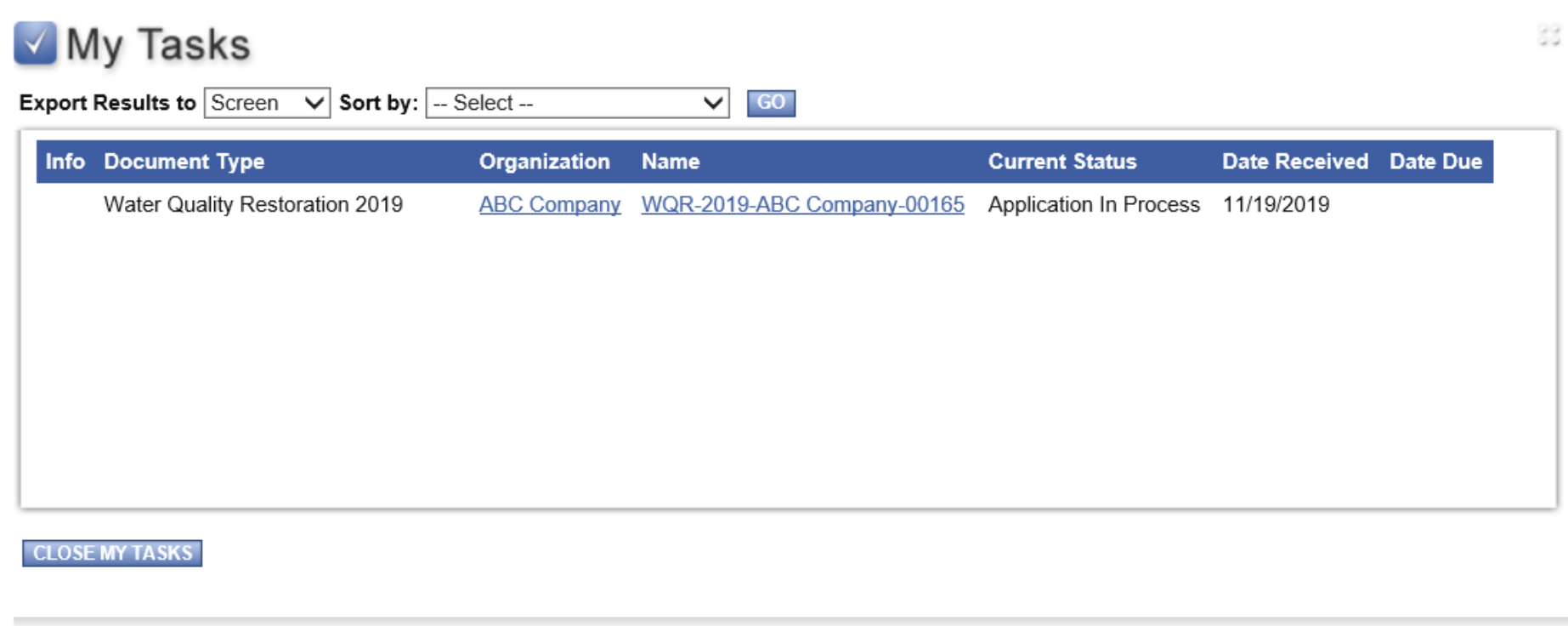

# My Home

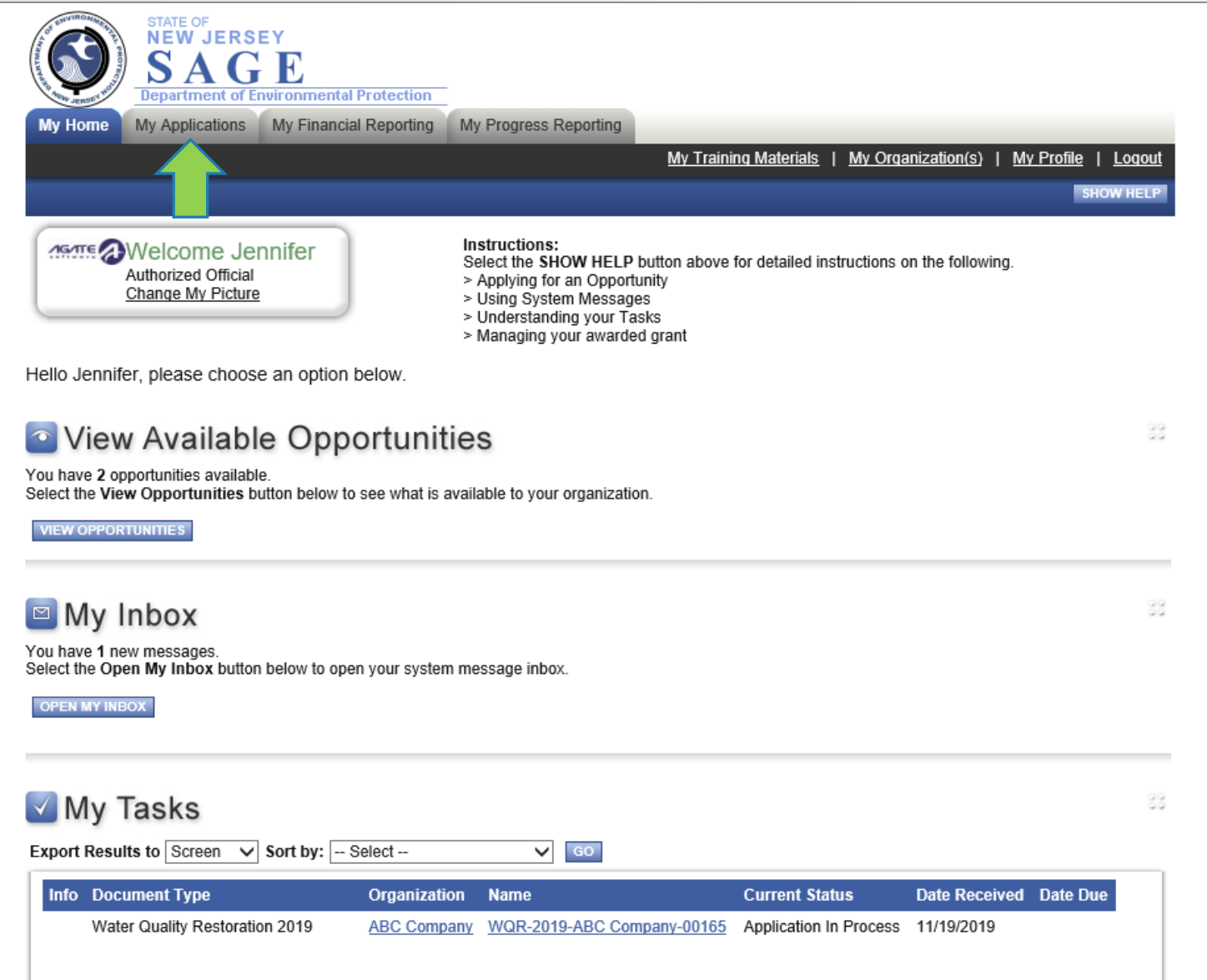

## **My Applications**

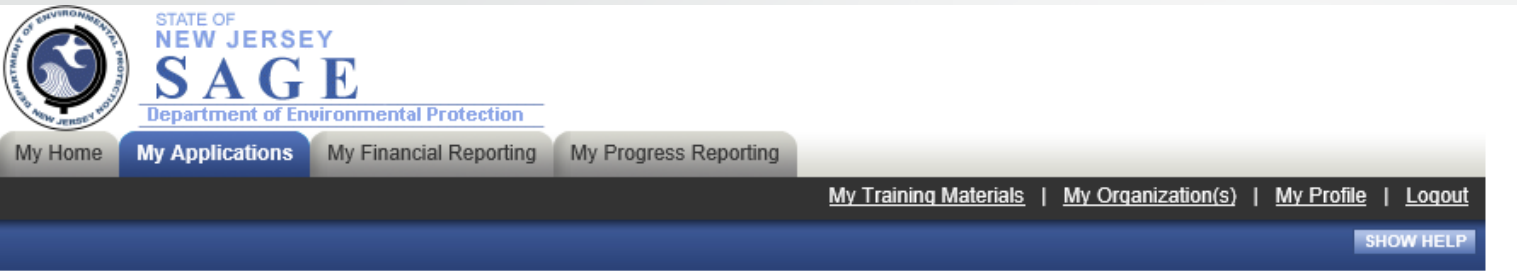

#### **Back**

### **My Applications**

Use the search functionality below to find a specific Application.

#### **Search Applications**

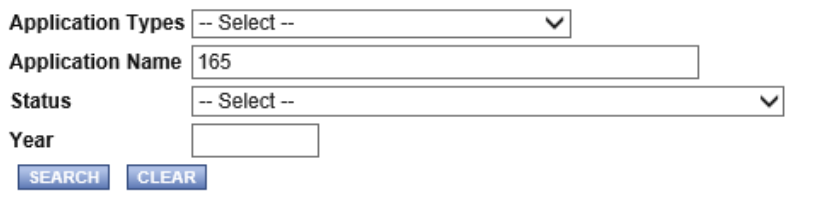

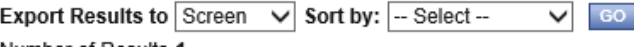

Number of Results 1

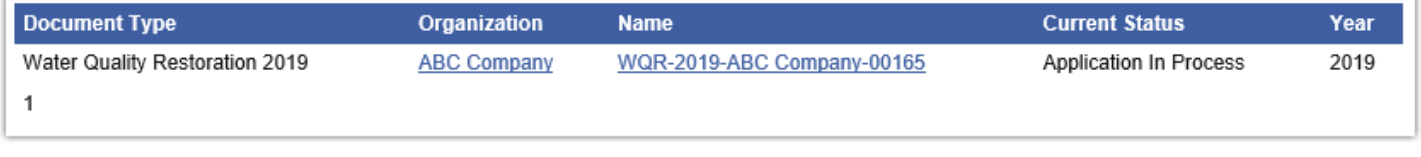

#### ◯ Top of the Page

Powered by IntelliGrants ®

### Key Points to Remember

- Best Browser to use is Google Chrome

- Update your Organization Information and add your Organization Members with a person designated as the Contact Person, Chief Financial Officer and Project Manager BEFORE you start an Application and make sure they are assigned to the document

-Apply for the grant under View Available Opportunities

-For the narrative sections of the application, it is best to copy and paste from a word document.

- -Click the SAVE button for each page in the application
- -Submit your Application under Status Changes
- Application Deadline is February 28, 2022 at 5pm

### Questions?

### **Contact Information**

Jennifer Noblejas

[Jennifer.Noblejas@dep.nj.gov](mailto:Jennifer.Noblejas@dep.nj.gov)

609-633-0733